#### INFO290

Designing Mobile Experiences

#### **ASSIGNMENT 9**

Gregory Shapiro, Andrea Angquist, Sydney Friedman, Naila Al-Khalawi

#### PROTOTYPE LINK

https://dl.dropbox.com/u/7573891/final%20prototype/New user.html

#### PROTOTYPE STEPS/SCENARIOS

#### New user:

You are invited to a good friend's wedding but dont know most of the people on the guest list. You are told to download an app called 'Swop' that will help you meet people at the event. You download the app and decide to give it a try.

- Start the app by clicking [Start Prototype]
- A brief introduction screen will appear, glance at the steps to understand what the app does then click **[Enter Swop]**
- Since you are a new user, click [Try Swop] on the login screen to try the app without registration
- Answer the five trial questions while clicking [Submit answer] for each one
- Once you have submitted your fifth answer, A list of nearby Swop users near you will appear. You cannot contact them yet since you are not registered. You have 2 options:
  - Restart the tutorial: go through the steps you just completed again.
  - Register: complete a short registration process so you can Swop with the the other Swop users in that list. Click [Register] to continue.
- Register screen: This basic information will allow other Swop users to learn something about you
  before deciding to Swop. You must complete the one screen registration form then click
  [Register] to submit.
  - Nearby or at events: Swop (exchange answers) with people in the same area or at the
    event you are at. Swop nearby uses your current GPS location and finds Swop users
    who are close to you while Swop Event only finds people that have checked into the
    same event you selected.
  - Messages: Check your message history or continue chatting with a previous Swop buddy.
  - Profile: Update your basic profile (not functional)
  - Settings: control privacy and notification settings. (not functional)
- The next step is to follow one of the scenarios below as a regular registered user would. (Swop Nearby or Swop Event)

## **Swop Event**

You are at the event and decide to check out who else is there so you can Swop.

- Click [Swop Event] on the home screen
- Select the event you are attending [Adam and Jenny Wedding] then click [Answer questions about this event]. These are questions that are related to the event or its host.
- Answer 2 questions that were posted by the bride and groom and [submit]
- Now click [back] to return to the event list
- Make sure same event is selected then click [Swop at this even] to go to the list of Swop users who
  are at the event
- Look at the list of Swop users, Kate appears to be interesting. She is a Product Wrangler! Click Kate's name to Swop

#### INFO290

Designing Mobile Experiences

- The Swop confirmation screen appears. [Swipe the yellow arrow] to complete the Swop action.
- It looks like you both have some matching answers! [Swop Again] to see more matches
- Click [Send Message] to see if Kate is interested in meeting in person
- Now that you have messaged Kate, click [Close] then [Home] to start the next scenario

### **Swop Nearby:**

You are curious to see who else is using Swop that is close to you. You decide to try 'Swop Nearby'.

- Click [Swop Nearby] on the home screen
- Look at the list of Swop users, but how close by are they? click the **[pin icon]** in the top right corner of the screen
- On the map view, Kate appears to be the closest. She is a Product Wrangler! Click [Kate's name] to Swop
- The Swop confirmation screen appears. [Swipe the yellow arrow] to complete the Swop action.
- It looks like you have some matching answers! [Swop Again] to see more matches or check 'Others Nearby' to Swop with someone else.

# **New User Process**

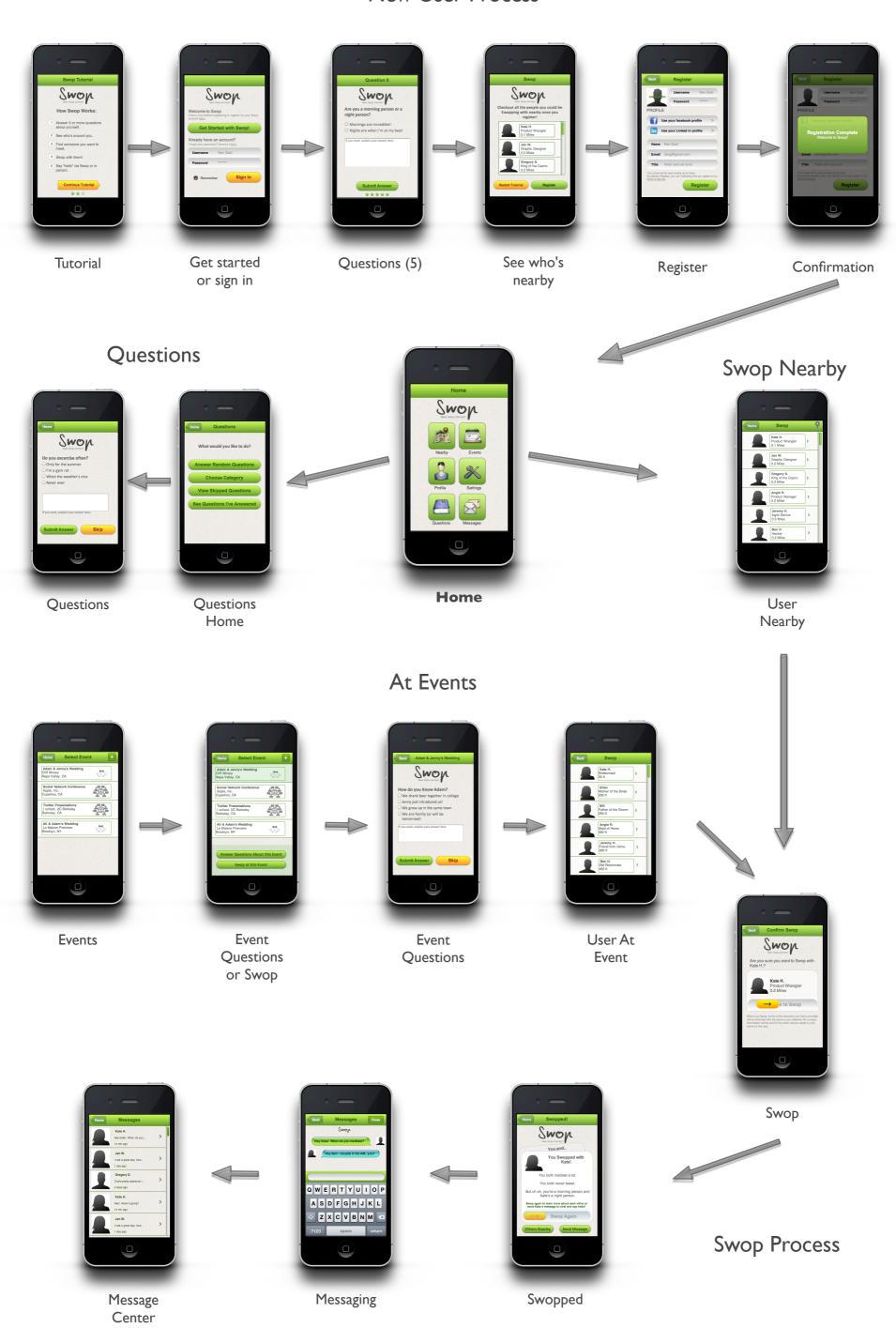